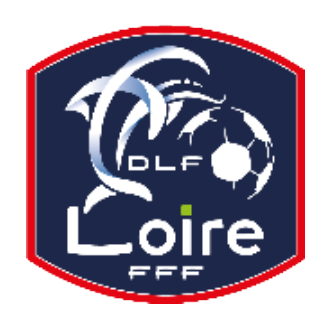

# BULLETIN D'INFORMATION SAISON 2023 / 2024 SECRETAIRE-GENERAL

*District de la Loire Tél : 04.77.92.28.85*

**PV N°07 DU SAMEDI 30/09/2023**

Réunion du 25 Septembre 2023

# **COURRIER**

Fc Montagne du Matin : le club ne peut plus scanner les feuilles de match

St Paul en Jarez : le club ne peut plus scanner les feuilles de match

Fc Andrézieux-Bouthéon : le club ne peut plus scanner les feuilles de match

ET.S. Montrondaise : proposition de candidature pour Clairefontaine. Week-end 7-8 octobre 2023

Association Feu Vert : réponse faite par mail le 20 septembre 2023

LAuRAFoot informatique : FMI - Paramétrage des comptes utilisateurs week-end du 22 au 24 septembre 2023

Rhins Trambouze F. : réponse faite par mail, lundi 25 septembre 2023

Vigilante Foot Saint Pal de Mons : changement d'horaire pour la rencontre du samedi 30 septembre 2023 – 16H30

Jamaa AITSY arbitre : problème code match-sénior D3 poule C- ETRAT LA TOUR - ONDAINE OC du 24 septembre 2023

## **INFORMATION FONDAMENTALE AUX CLUBS**

Comment saisir le résultat d'une rencontre et insérer une feuille de match

- Connexion Footclubs

- Dans le menu à gauche, cliquez sur « **Epreuves Régionales et Départementales** » pui sur « **Compétitions Officielles** »

- Sur une nouvelle page, cliquez sur « **Rencontres** » dans le menu de gauche

- Saisir le **N° de match** dans le rectangle correspondant (n° à 8 chiffres indiqué sur la feuille de match éditée par Footclubs).

Suivre les indications afin de saisir le résultat de votre rencontre et intégrer la feuille de match.

#### **Saisir le résultat**

- Dans le bloc « **Actions sur le match** », cliquez sur le bouton « **Saisir le résultat** » pour saisir le nombre de buts « pour » ou « contre » **VALIDEZ** le score.

- Une fois les informations renseignées, « **cliquez** » sur « **VALIDER LE SCORE** » pour renseigner le score puis cliquez sur « **VALIDER** » tout en bas à droite de la page.

**S'il y a un forfait**, sélectionnez le forfait pour l'une des équipes puis cliquez sur « **VALIDER** » pour enregistrer le forfait. Dans le cas où le match n'a pas été joué ou qu'il a été arrêté, **cliquez** sur les boutons d'action correspondants. Cliquez sur « **VALIDER** » pour enregistrer l'état du match.

#### **Intégration de la feuille de match**

Pour insérer une feuille de match après avoir validé le résultat, cliquez sur le « **+** » du pavé « **documents** » en bas à gauche.

Allez chercher votre feuille de match scannée en cliquant sur « **Choisir un fichier** » et sélectionnez le document correspondant. Cliquez ensuite sur « **Ajouter** ».

Votre feuille de match est consultable en téléchargement.

Si besoin, vous pouvez procéder de la même façon pour le verso de la feuille de match (non obligatoire si aucune mention).

### **COUPE LAURAFOOT**

#### **MASCULINE**

Le 1er Tour de la coupe LAuRAFoot aura lieu le **week-end 30 septembre** & **dimanche 1er octobre 2023**. Le tirage au sort a eu lieu le **mardi 19 septembre 2023**.

Rappel règlement

Du 1er tour jusqu'aux demi-finales incluses, en cas de résultat nul à l'issue du temps règlementaire, les équipes se départagent directement par l'épreuve des coups de pied au but, dans les conditions fixées par les lois du jeu. **FEMININE**

Le tour de cadrage de la coupe LAURAFOOT FEMININE prévu le dimanche 1er octobre 2023 est annulé compte tenu du nombre d'inscrits inférieur à l'an passé.

Le 1er tour aura lieu le **week-end 14-15 octobre 2023** avec la participation des clubs éliminés au Cadrage et au 1ème tour de la Coupe de France Féminine.